環境リモートセンシング(環境情報システム論) EIS MODIS ArcGISV6

1.目標

- ① TIFF(タグ画像ファイル・フォーマット)画像に、投影情報を追加したGeo-TIFF(地理情報付きタグ画像 ファイル・フォーマット)の画像を作成し、ArcGISの空間へ表示する。
- ② 類似したデータの扱いとして、TIFF画像をGoogle Earthの空間へ表示する。
- ③ このプロセスを通し、地理情報システムと衛星画像のレイヤー管理手法を学習する。

2.準備

① フォルダの確認

必ずD:ドライブのTEMPフォルダを利用すること。各自のログイン・ディレクトリは、容量が限定され、 Disk quota exceedを発生する。

② 海岸線の地理情報データのコピー

Y:/kyouzai/asanuma/WorldCoastのフォルダーをD:ドライブへコピーする。フォルダー単位でコピー すること。

③ Geo-TIFFファイルの準備 Y:/kyouzai/asanuma/EIS\_MODIS\_ArcGIS/にある海表面温度(SST)、クロロフィル-a濃度分布(Chl)、 カラーバー、kmlサンプルのファイルをD:ドライブへコピーする。

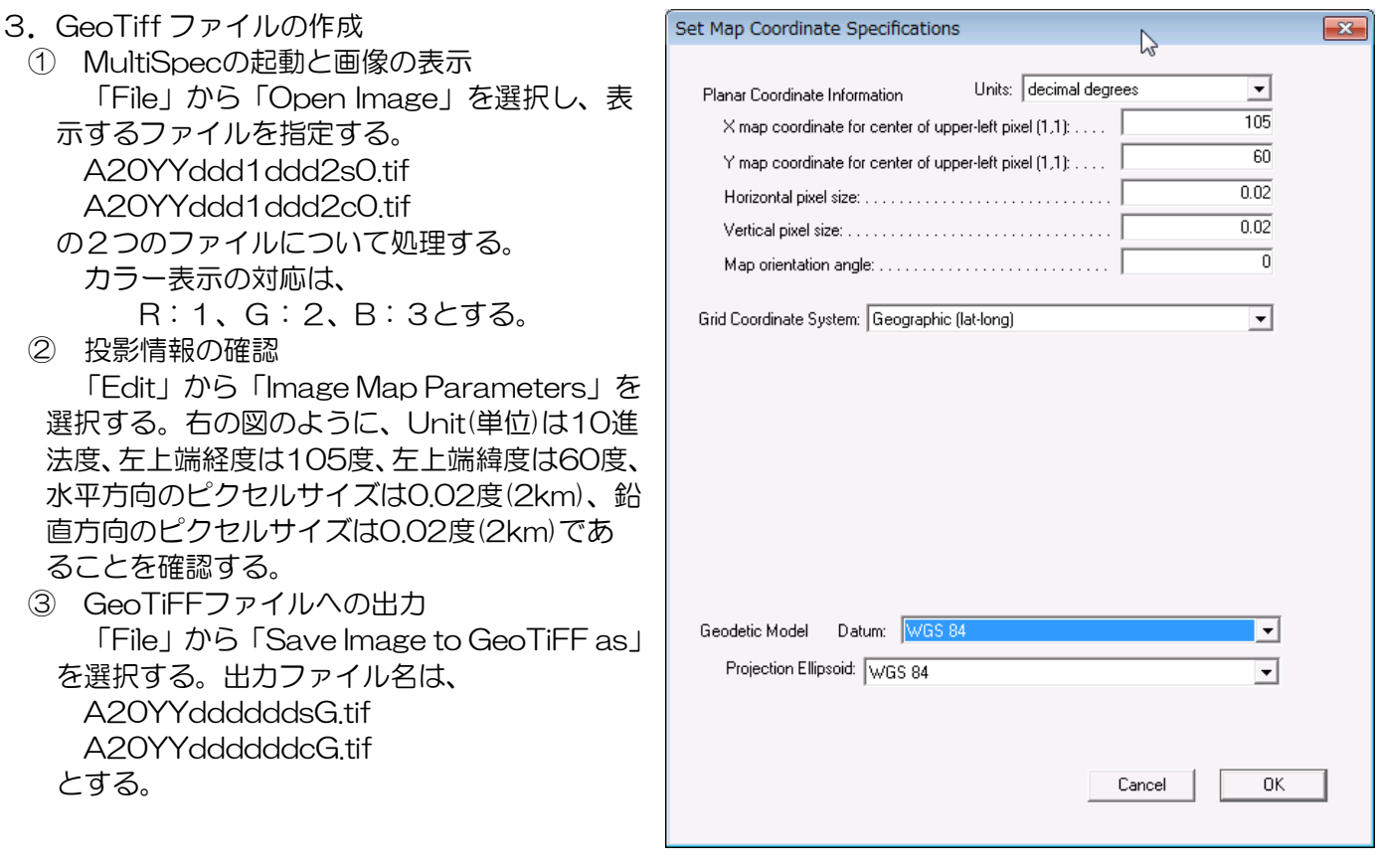

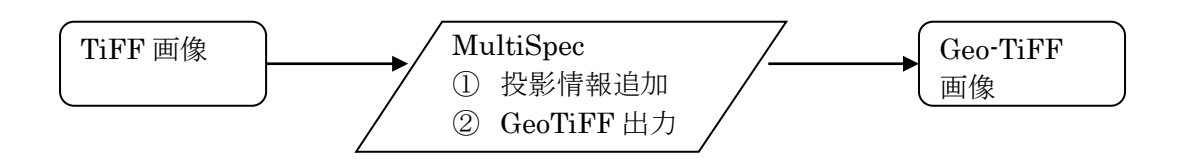

- 3.ArcMAPへの表示
	- (1) ArcMap の立ち上げ スタート→すべてのプログラム →ArcGIS →ArcMAP
	- (2) フォルダの接続 当初、カタログにデータの格納さ れたフォルダが存在しないので、「接 続」アイコンからデータの格納され るフォルダを接続する。カタログに 登録するフォルダは、『D:¥TEMP』 とする。
	- (3) データの追加その1 「データの追加」から country.shp(国境シェープファイ ル)を指定する。
	- (4) データの追加その2 クロロフィル-a分布GeoTiFFフ ァイルのデータ追加
		- ① 「データの追加」からクロロフ ィル-a分布のソードカラーファ イルを選択する。 A20YYddddddcG.tif

② ラスターデータのためのピラミ

- ッド構造の作成。「ピラミッド構築する」
- とし、「OK」をクリックす る。
	- (5) データの追加その3 海表面温度分布GeoTiFFファイルのデータ追加
		- ① 「データの追加」から海表面温度分布のソードカラーファイルを選択する、

## A20YYddddddsG.tif

② ラスターデータのためのピラミッド構造の作成。「ピラミッド構築する」、「OK」をクリックする。 (6) 主題図の作成

 $00001$ 

ArcMap 作業領域の左下の3つのアイコンにより、作業を切り替える。

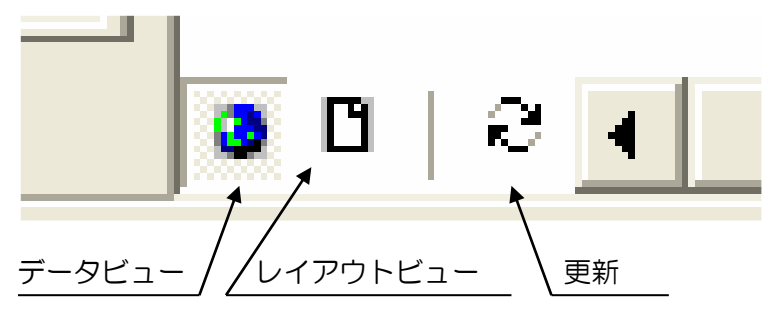

レイアウトビューにより、プリントのプレビューに相当する画面が表示される。

- ① 主題図への各種情報の挿入
	- 「挿入」から

a. タイトル しゅうしょう しんじゅう しんちゅう しんちゅう しんちゅう しんちゅう しょうせい しんちゅうしゃ

- c. 縮尺記号 キロメートルとすること。 d. テキスト(学籍番号と氏名)を入力する。 ② 主題図の保存:エクスポートから画像として保管する。
- レイアウト状態で、表示領域を制限する。

「ファイル」から「エクスポートマップ」を選択し、JPEGフォーマットで保存する。解像度は、200から 300とする。グラフィック領域のみを出力とする。

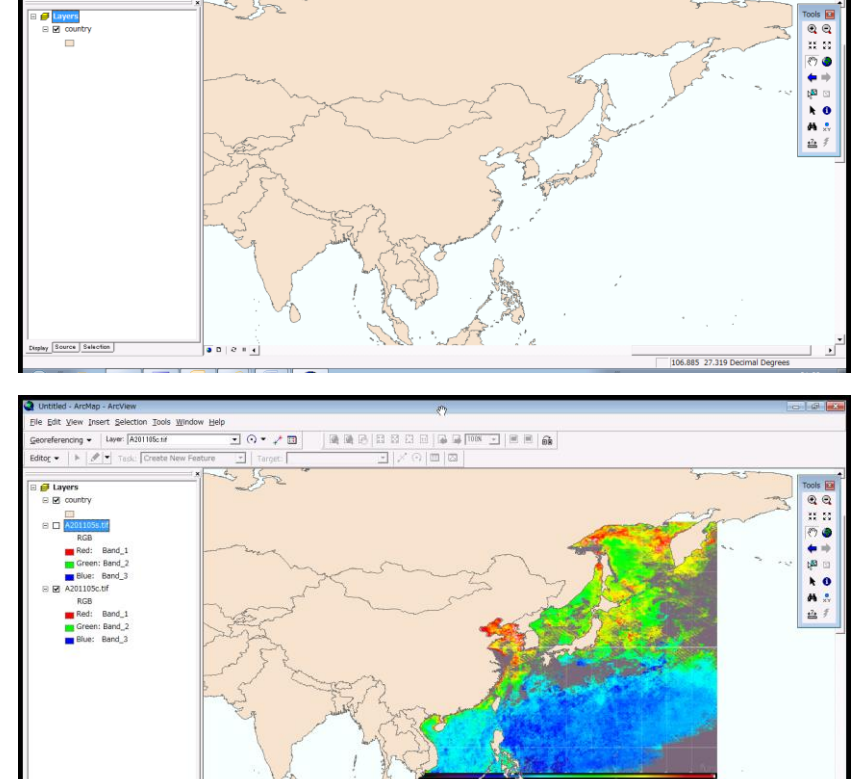

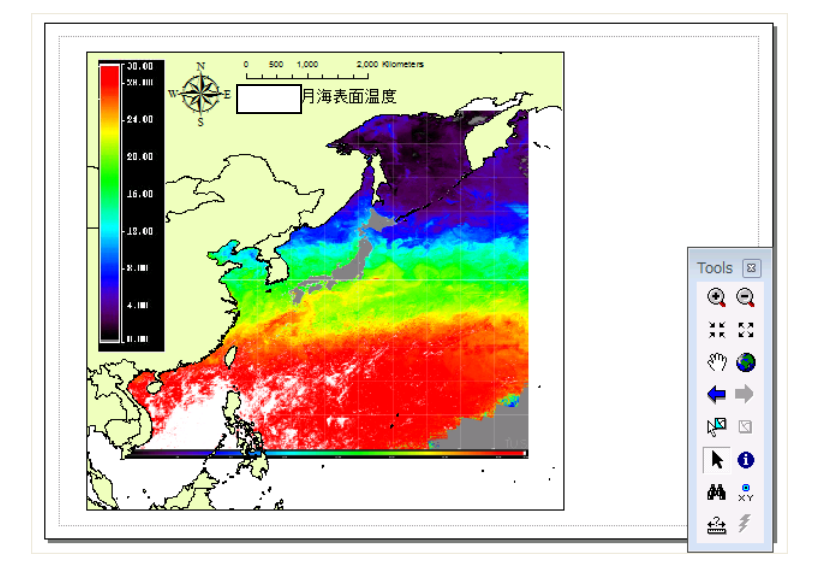

- 4.Google Earthによる表示
- (1) KMLファイル

 KML(Keyhole Markup Language)は、Googleが提案した画像、ポイントデータ、ラインデータ、ポリゴ ンデータなどの地理情報システム・データをGoogle空間へ表示するためのXML文法によるファイル形式であ る。KMLにより記述されたデータは、Google EarthあるいはGoogle マップにより表示可能である。言葉を 換えると、Google EarthあるいはGoogle マッ ■ sample - メモ帳  $\Box$  o x プを画像データ、地理情報データの表示ツール ファイル(F) 編集(E) 書式(0) 表示(V) ヘルプ(H) として利用可能である。  $K?xml version="1.0" encoding="UTE-8"?$ <kml smlns="http://earth.google.com/kml/2.0">  $\langle$ Document> (2) KMLファイルの作成1 <GroundOverlay> 各自のテキストエディターへサンプルを読み <name>filename</name> 込む。sample.kml <Icon><href>filename</href></Icon>  $\langle$ l atl on Box $\rangle$ ① ファイル名(filename)×2か所 <north>latitude1</north> A20YYddddddc.kml <east>longitude2</east> A20YYdddddds.kml <south>latitude1</south> ② 緯度経度範囲 <west>longitude1</west> </LatLonBox> 画像の範囲は次の通りである。 </GroundOverlav> 北緯60度~10度  $\langle$ /Document> 東経105度~165度。  $\langle$ /kml> 実際には、カラーバーを付けているため、次 のように入力する。 北緯60度~8.25度、 -<br>| test - メモ帳  $\begin{array}{|c|c|c|c|c|}\hline \multicolumn{1}{|c|}{\textbf{}} & \multicolumn{1}{|c|}{\textbf{}} & \multicolumn{1}{|c|}{\textbf{}} \\ \hline \multicolumn{1}{|c|}{\textbf{}} & \multicolumn{1}{|c|}{\textbf{}} & \multicolumn{1}{|c|}{\textbf{}} & \multicolumn{1}{|c|}{\textbf{}} & \multicolumn{1}{|c|}{\textbf{}} \\ \hline \multicolumn{1}{|c|}{\textbf{}} & \multicolumn{1}{|c|}{\textbf{}} & \multicolumn{1}{|c|}{\textbf{}} & \multicolumn{1}{|$ 東経105度~165度。 ー<br>ファイル(F) 編集(E) 書式(O) 表示(Vys ヘルプ(H) <?xml version="1.0" encoding="UTF-8"?><br><kml smlns="http://earth.google.com/kml/2.0"> Latitude1=60.0 Latitude2=8.25 <Document> Longitude1=105.0 <GroundOverlay> <name>A201105c.tif</name> Longitude2=165.0 <Icon><href>A201105c.tif</href></Icon> <LatLonBox> テキストモードで出力する。 <north>60.0</north> <east>165.0</east> <south>8.6</south> A20YYddddddc0.tifに対して、  $<$ west $>$ 105.0 $<$ /west $>$ Chl-20YYMM.kml </LatLonBox> A20YYddddddds0 tifに対して、 </GroundOverlay> SST-20YYMM.kml </Document>  $\langle$ /kml>

- (5) Google Earthへの表示
	- ① Google Earthを立ち上げる
	- ② 『ファイル』→『開く』から海表面温度(SST-20YYMM.kml)とクロロフィル-a濃度分布 (Chl-20YYMM.kml)のKMLファイルを開く。クロロフィル-a、海表面温度をそれぞれレイヤーとして制 御可能である。
	- ③ GoogleEarthの表示画像は、「ファイル」→「保存」→「イメージを保存」から、JPEGフォーマットで 画像として保存する。

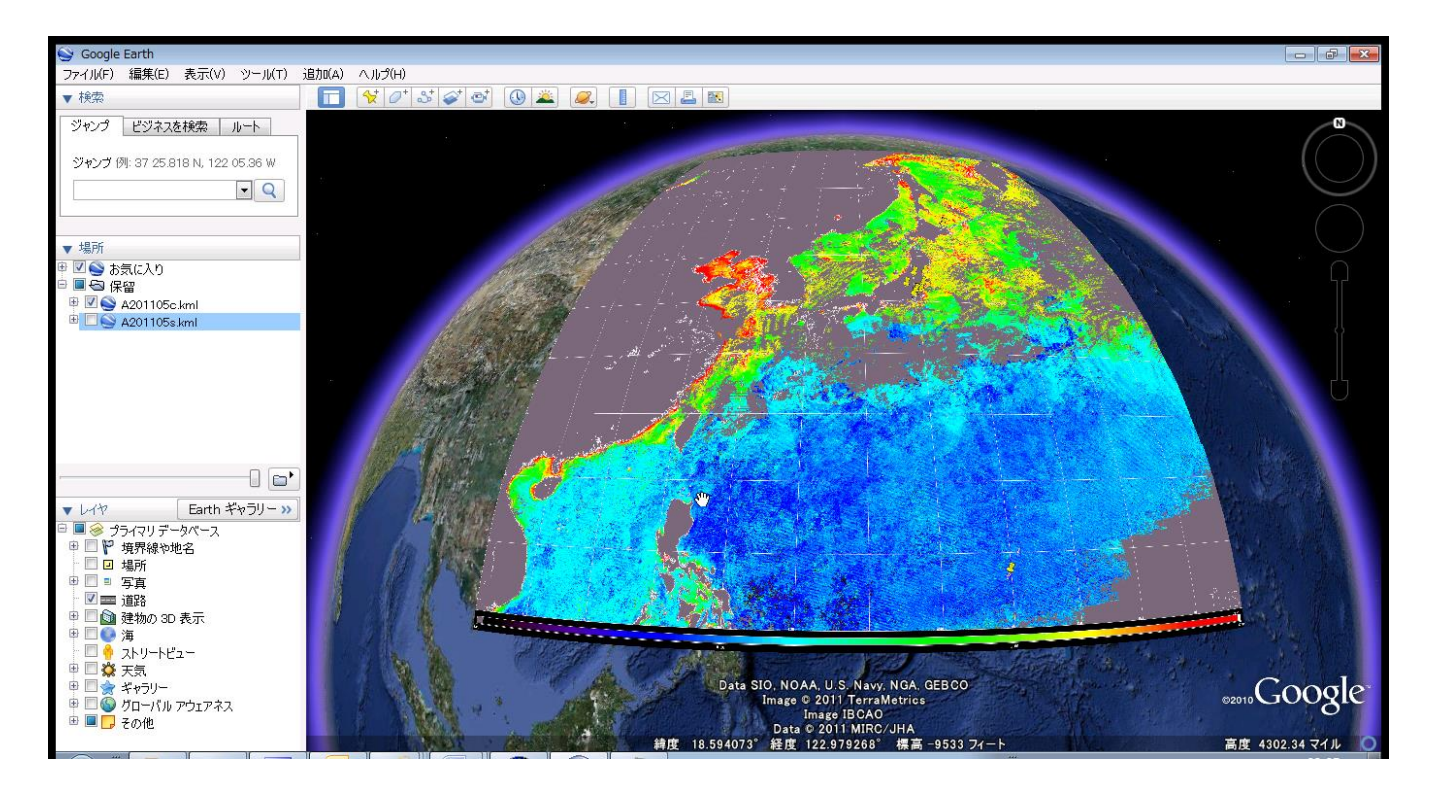

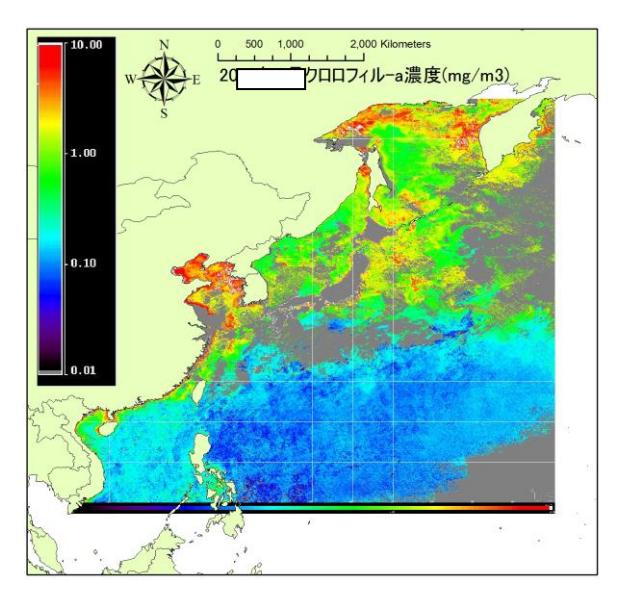

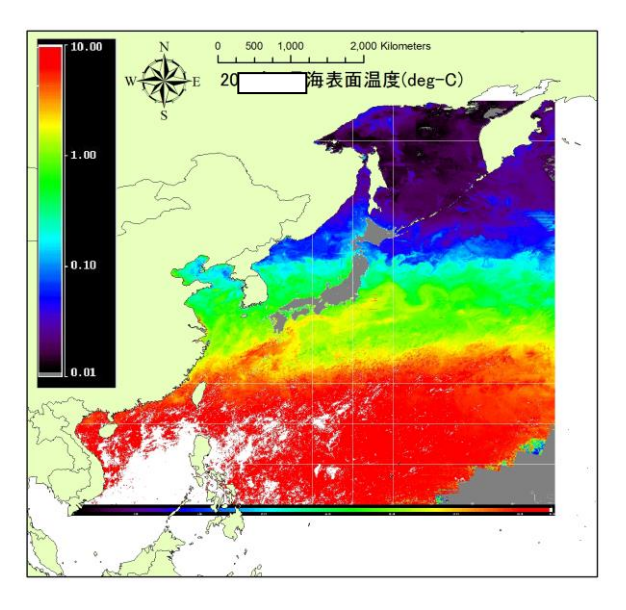

図1 20YY年MM月クロロフィル-a濃度分布 図2 20YY年MM月海表面温度分布

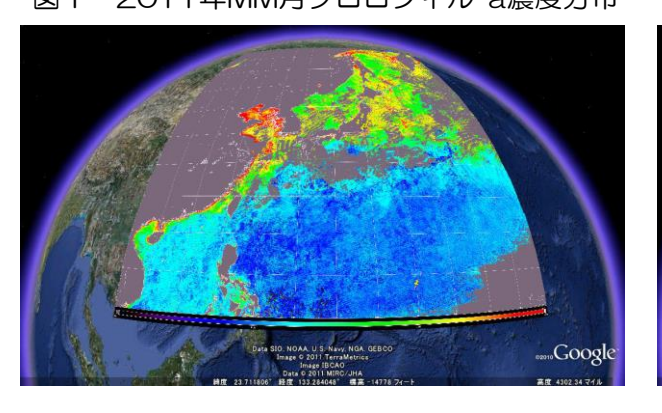

図3 20YY年MM月クロロフィル-a濃度分布 図4 20YY年MM月海表面温度分布

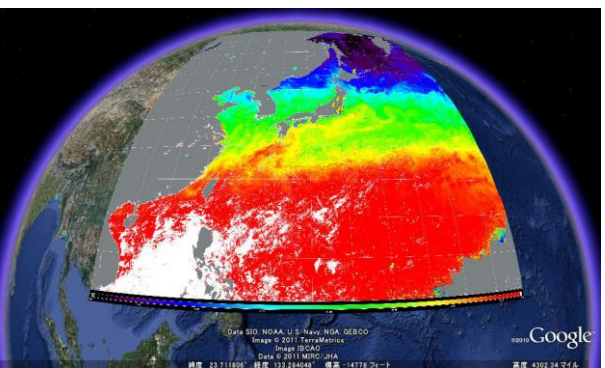

## 学籍番号 氏名

ArcGISとGoogleEarthによる座標系を持つ衛星画像の表示において、ともに基本的な概念と操作は同じであ る。データの準備作業において、ArcGISでは、 0 あるいは 2 のように、投影情報をもつ 独自のファイルあるいは画像ファイルを用意する必要がある。これに対して、GoogleEarthは、画像自体に投 影情報は不要であるものの、 ③ において画像ファイルの指定と投影情報を用意する必要がある。 ArcGISは有料ソフトであるのに対し、GoogleEarthはフリーウエアである。有料か無料かによって、高次処 理の自由度は異なり、あるいは、3D表示の表現方法が異なり、目的に応じた利用を考える必要がある。